# **HKMU WiFi Configuration Guide For IOS**

HKMU WiFi service is available at the HKMU Main Campus, Jockey Club Campus, Jockey Club Institute of Healthcare, Kwai Hing Campus, and HKMU-CITA Campus. This configuration guide provides basic configuration information and steps for you to connect to the WiFi service. Please note that slight variations on the steps may occur with devices from different manufacturers, you are advised to study this guide and refer to the user manual of your device whenever necessary.

### **Before the configuration, please ensure**

- $\overline{\phi}$  You are an active student (currently taking HKMU course(s)), alumni, staff employee, and tutors;
- You have activated your HKMU Single Password; and
- $\div$  Your device must be compatible with HKMU wireless networks (802.11g/n/ac/ax).

### **Information to note about HKMU WiFi connection settings**

 $\triangleright$  HKMU WiFi SSID (Service Set Identifier):

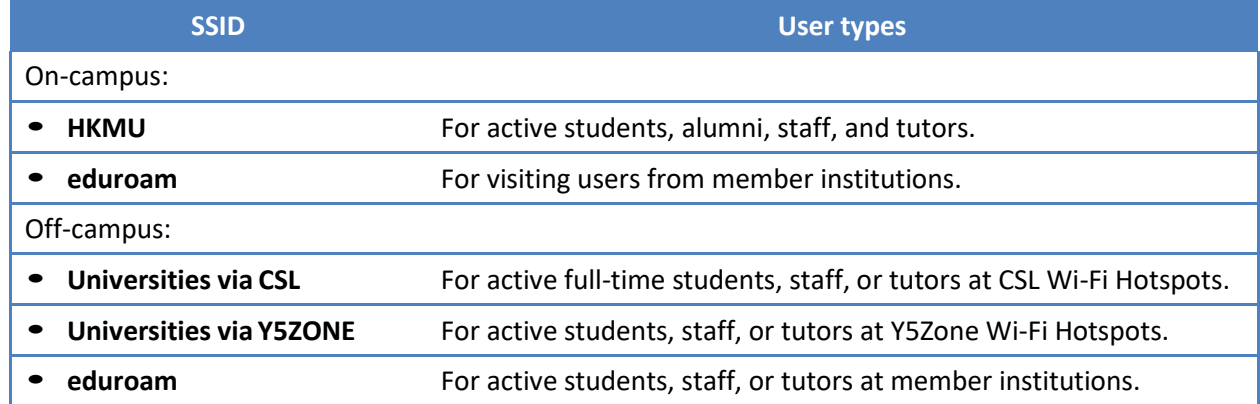

#### Username:

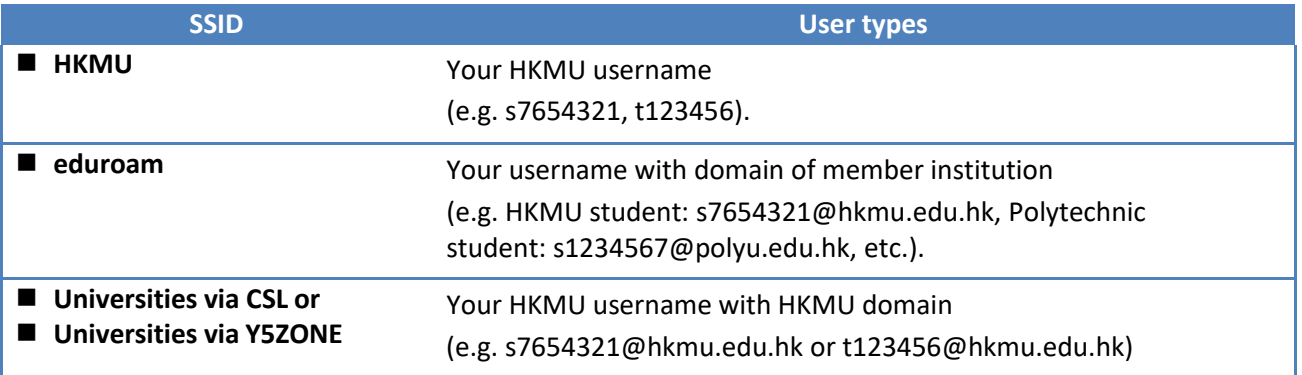

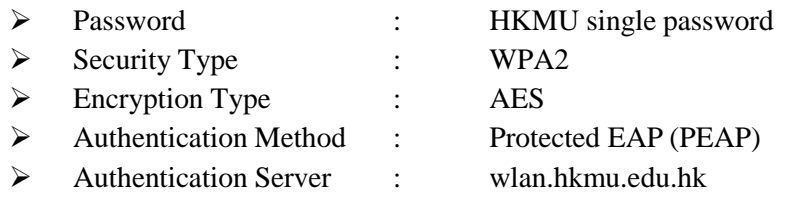

# **Sample setup steps for HKMU SSID on IOS**

This configuration guide is prepared based on running iOS version 14.

Please note the steps for different versions of iOS should vary only slightly, you are advised to study this guide and refer to the user manual of your iPhone / iPad whenever necessary.

- 1. Before the configuration, please ensure:
	- $\triangleright$  You are an active student (taking course currently) or a staff employee, and;
	- You have activated your single password, and;
	- Your device must have support for HKMU wireless networks (Wi-Fi / WLAN).
- 2. Turn on your iPhone / iPad.
- **3.** At the home screen, tap the **Settings [**設定**]**

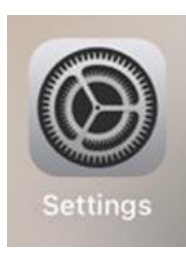

#### **4.** Tap the **Wi-Fi**.

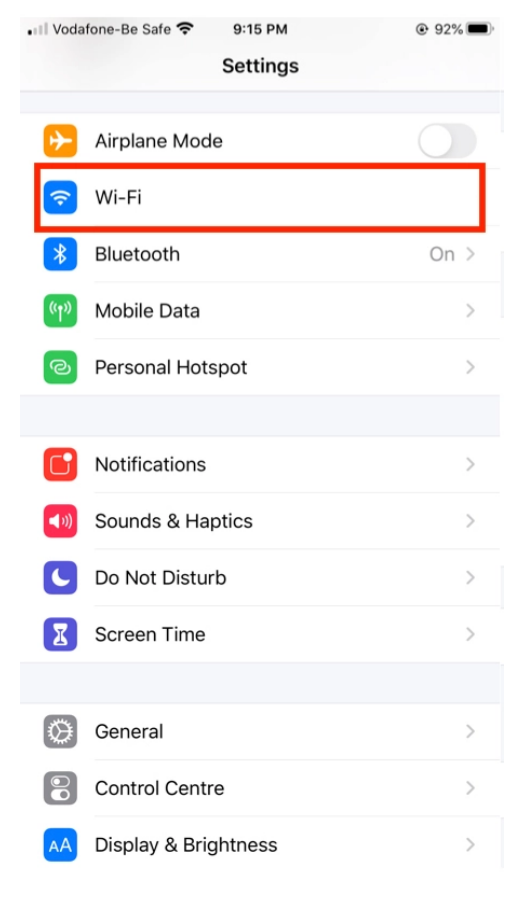

5. Ensure the **Wi-Fi** slider is set to **ON**. When the screen displays a list of available wireless networks, tap to choose your desired network SSID.

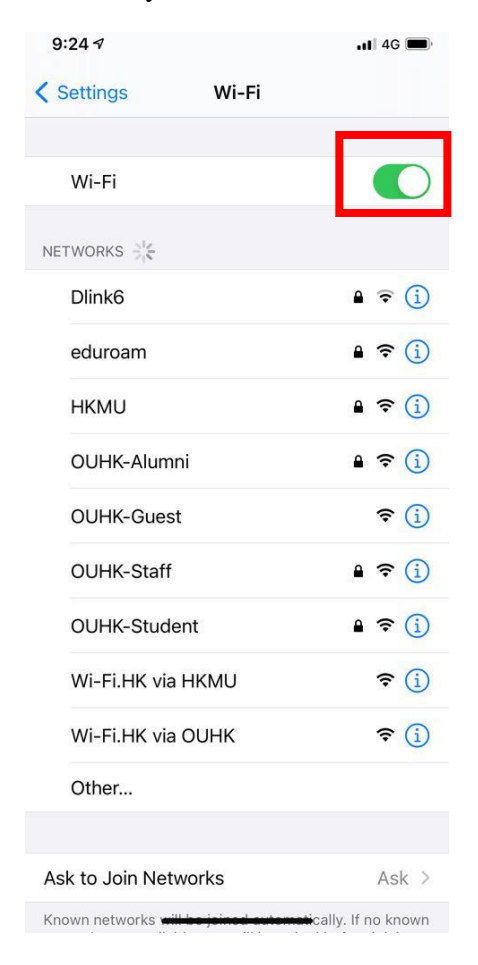

On campus

- Tap **HKMU** if you are active students, alumni, staff, and tutors.
- Tap **eduroam** if you are an active student or a staff member.

#### Off campus

- Tap **Universities via CSL** when you are at CSL Wi-Fi Hotspots if you are an active full-time student or a staff member.
- Tap **Universities via Y5ZONE** when you are at Y5Zone Wi-Fi Hotspots if you are an active student or a staff member.
- Tap **eduroam** when you are at "eduroam" member institutions if you are an active student or a staff member.

#### 6. Enter wireless network information

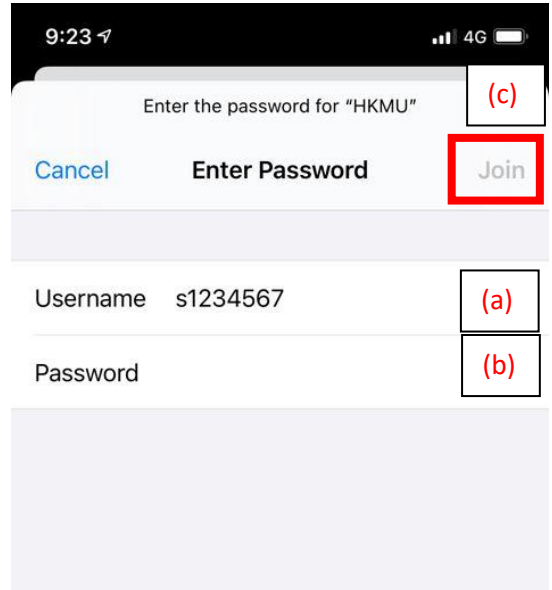

- (a) Under **Username [**使用者名稱**]**:
- To access **HKMU**, enter your HKMU username, e.g. "s1234567" (without quotation marks).
- To access **eduroam**, or **Universities via CSL**, or **Universities via Y5ZONE**, enter your HKMU username to login e-mail account followed by "@hkmu.edu.hk" (without quotation marks), e.g. if your HKMU username or e-mail account is "s1234567", you should input "s1234567@hkmu.edu.hk" (without quotation marks).

(b) Under **Password [**密碼**],** enter the password of your email account.

(c) Tap the **Join**  $[\ln \lambda]$ 

Page **3** / **4**

## 7. Accept a certificate

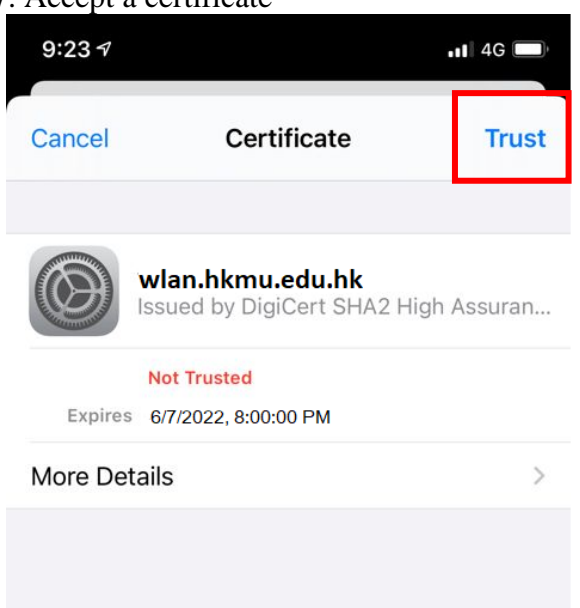

Tap **Trust [**信任**]** only if correct certificate information **wlan.hkmu.edu.hk** and **DigiCert High Assurance EV Root CA** are shown.

#### 8. You will be returned to the **Wi-Fi** screen

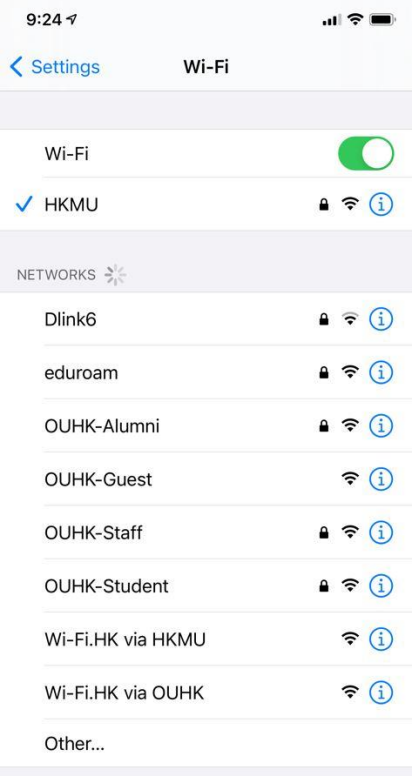

When a tick sign appears by side of your chosen network SSID, you are now successful connected to the Wi-Fi network.

In the screenshot at left, the desired network SSID is being connected.